Guide pour l'installation du client VPN AnyConnect pour macOS

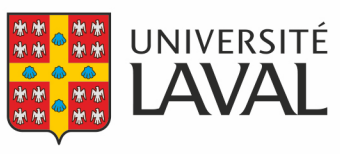

Direction des technologies de l'information

## **Installation du client**

Pour accéder aux systèmes nécessitant un accès sécurisé sur votre poste de travail macOS, vous devez installer le client VPN Cisco AnyConnect pour macOS.

Pour ce faire, vous devez :

- 1. Aller sur [vpncampus.ulaval.ca](https://vpncampus.ulaval.ca/).
- 2. Ouvrir une session avec votre adresse ayant le format **IDUL@ulaval.ca** et votre **mot de passe habituel**, puis confirmer au besoin [votre authentification multifactorielle.](https://www.ulaval.ca/cybersecurite/authentification-multifactorielle)
- 3. Dans la fenêtre reliée à AnyConnect, dans le menu de gauche, aller dans la section **Installation du Client AnyConnect** et cliquer sur le lien **Start AnyConnect.**

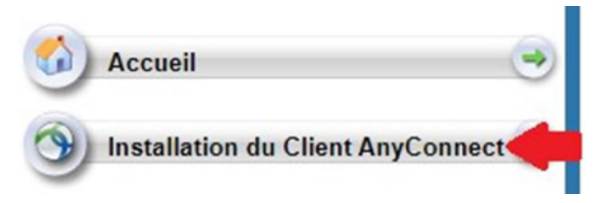

- 4. Cliquer sur **Start AnyConnect.**
- 5. Cliquer sur le lien **Download for macOS** pour télécharger un fichier d'installation.
- 6. Une fois le fichier anyconnect-macos-4.x.xxxxx-corevpn-webdeploy-k9.dmg téléchargé, l'ouvrir pour lancer l'installation.

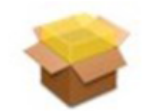

anyconnectmacos-4.8.0...deploy-k9.pkg

- 7. Ouvrir le fichier anyconnect-macos-4.x.xxxxx-core-vpn-webdeploy-k9.pkg qui s'affiche.
- 8. Dans la fenêtre de confirmation, cliquer sur **Continuer** et encore sur **Continuer.**
- 9. Dans la fenêtre des modalités du contrat de licence, cliquer sur **Accepter.**

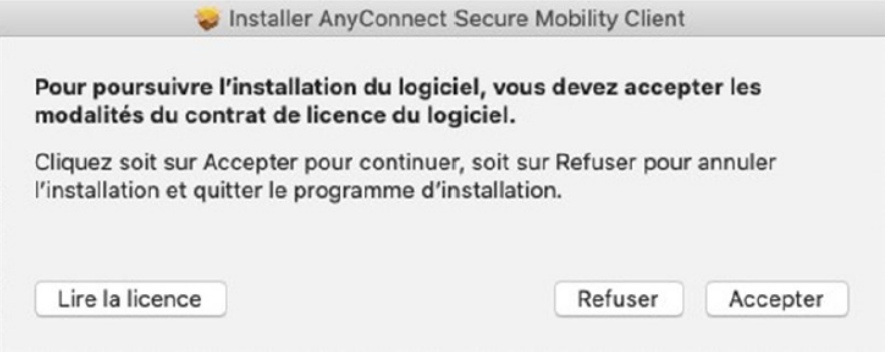

10.Dans la fenêtre de confirmation d'installation, cliquer sur **Installer.**

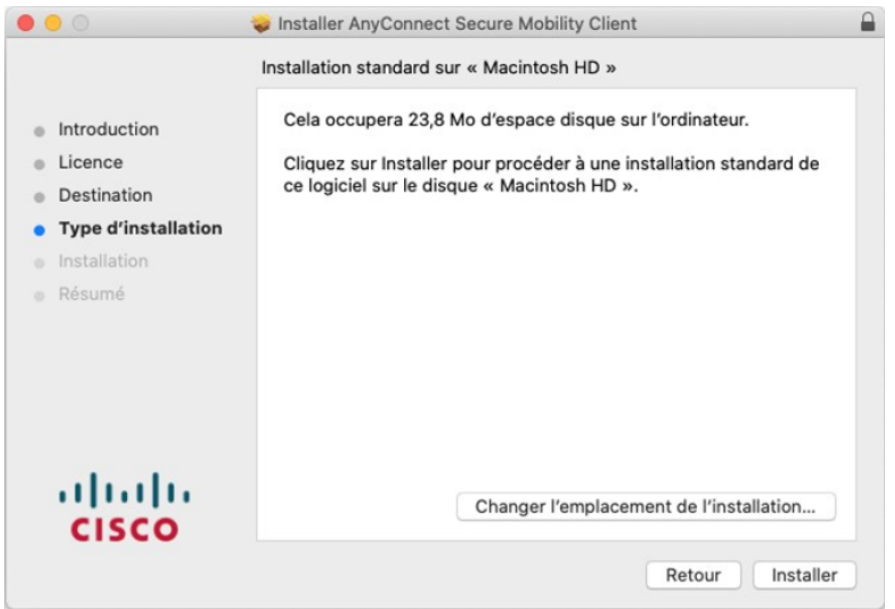

11.Entrer le mot de passe d'administrateur de votre ordinateur, puis cliquer sur **Installer le logiciel.**

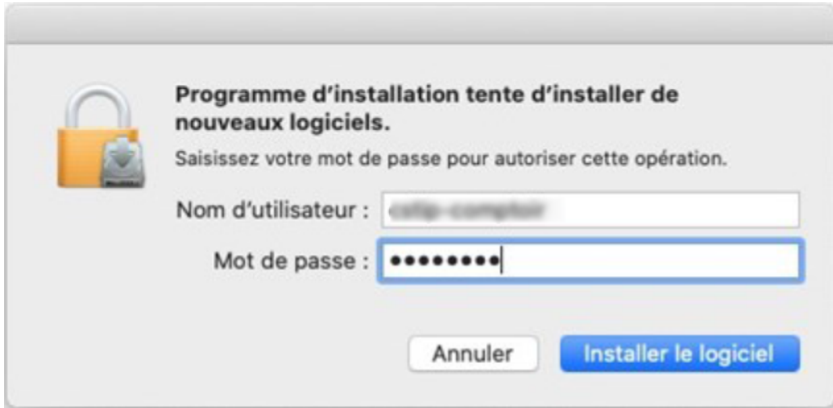

Le logiciel Cisco AnyConnect sera installé sur votre poste de travail macOS. Ces étapes ne sont à effectuer qu'une seule fois.

## **Connexion**

Lorsque vous voudrez accéder aux systèmes nécessitant un accès sécurisé, vous devrez vous connecter avec Cisco AnyConnect. Pour cela, il faut:

1. Lancer le logiciel Cisco AnyConnect Secure Mobility Client et dans la page de connexion, entrer **vpncampus.ulaval.ca**, puis cliquer sur **Connecter**.

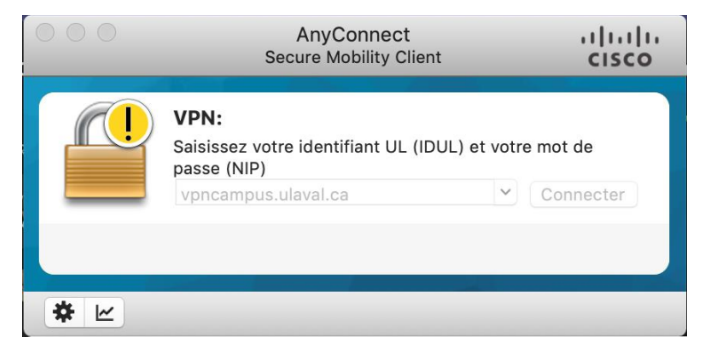

2. Entrer votre **IDUL** et votre **mot de passe habituel,** puis cliquer sur **OK**.

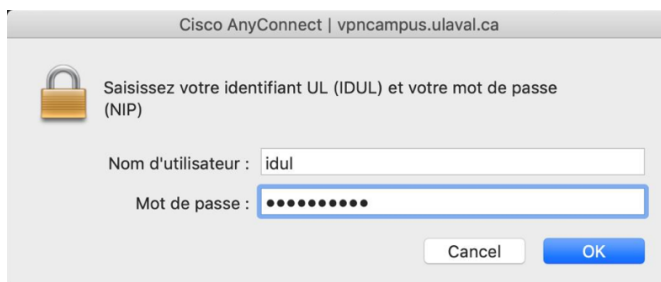

Vous pouvez confirmer la connexion par la présence d'un cadenas jaune fermé sur l'icône du client VPN dans la barre du Finder, au haut de l'écran.

## **Déconnexion**

Lorsque la connexion sécurisée par l'entremise du VPN n'est plus nécessaire, veuillez vous déconnecter. Ceci permettra de libérer une connexion pour un autre utilisateur. Pour ce faire, vous devez :

- 1. Cliquer sur l'icône du client AnyConnect, situé dans la barre du Finder.
- 2. Sélection **Quit Cisco AnyConnect.**

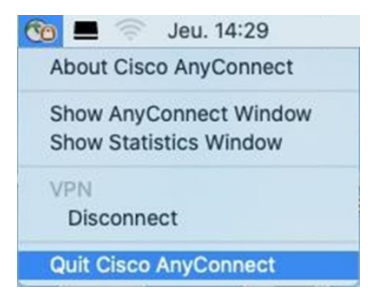